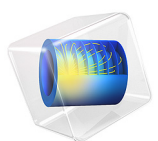

# Action on Structures Exposed to Fire — Thermal Elongation

This model is licensed under the [COMSOL Software License Agreement 6.1.](http://www.comsol.com/sla) All trademarks are the property of their respective owners. See [www.comsol.com/trademarks](http://www.comsol.com/trademarks/).

# *Introduction*

This is the 4th verification example from ([Ref. 1\)](#page-2-0) which is part of the European Standard EN-1991-1-2:2010-12, Eurocode 1: Actions on structures - Part 1-2: General actions - Actions on structures exposed to fire. It verifies that the calculated elongation matches the expected values.

# *Model Definition*

The modeled geometry is a cube with side length of 100 mm. The temperature in the block is homogeneous and prescribed. The thermal strain function *dL* [\(Figure 1\)](#page-1-0) is given in [\(Ref. 2](#page-2-2)).

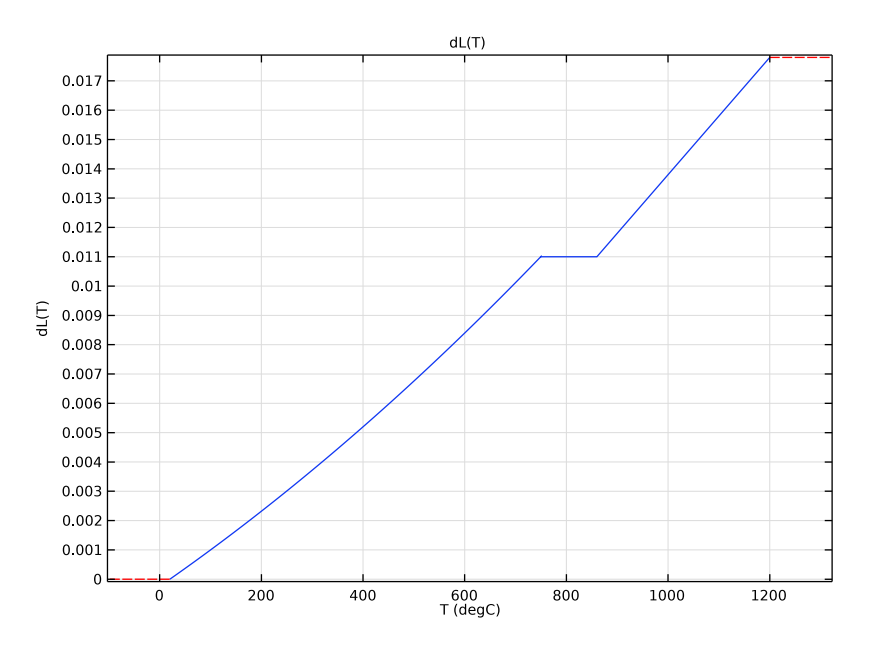

<span id="page-1-0"></span>*Figure 1: Temperature dependent thermal strain function.*

The model is a pure structural mechanics problem. The thermal expansion is calculated according to

$$
\varepsilon_{\rm th} = dL(T, T_{\rm ref})
$$

with the given thermal strain function  $dL$ , the reference temperature  $T_{ref}$  = 20°C and the prescribed temperature *T* ([Table 1\)](#page-2-1).

# *Results and Discussion*

The reference and calculated values are given in [Table 1](#page-2-1) and match exactly. This is expected, because the thermal strain function prescribes the deformation and the deformation is what you compute.

| TEMPERATURE (°C) | <b>REFERENCE</b><br><b>ELONGATION</b> | <b>CALCULATED</b><br><b>ELONGATION</b> |
|------------------|---------------------------------------|----------------------------------------|
| 100              | 0.09984                               | 0.09984                                |
| 300              | 0.37184                               | 0.37184                                |
| 500              | 0.67584                               | 0.67584                                |
| 600              | 0.83984                               | 0.83984                                |
| 700              | 1.0118                                | 1.0118                                 |
| 900              | 1.18000                               | 1.18000                                |

<span id="page-2-1"></span>TABLE 1: REFERENCE AND CALCULATED ELONGATION.

# *References*

<span id="page-2-0"></span>1. DIN EN 1991-1-2/NA, *National Annex - Nationally determined parameters - Eurocode 1: Actions on structures - Part 1-2: General actions - Actions on structures exposed to fire*

<span id="page-2-2"></span>2. DIN EN 1993-1-2 *Eurocode 3: Design of steel structures - Part 1-2: General rules - Structural fire design; German version EN 1993-1-2:2005 + AC:2009*

**Application Library path:** Heat\_Transfer\_Module/Verification\_Examples/ fire effects\_thermal\_elongation

## *Modeling Instructions*

From the **File** menu, choose **New**.

**NEW**

In the **New** window, click **Model Wizard**.

## **MODEL WIZARD**

**1** In the **Model Wizard** window, click **3D**.

- **2** In the **Select Physics** tree, select **Structural Mechanics>Solid Mechanics (solid)**.
- **3** Click **Add**.
- **4** Click  $\rightarrow$  Study.
- **5** In the **Select Study** tree, select **General Studies>Stationary**.
- **6** Click **Done**.

#### **GEOMETRY 1**

Define a parameter for the temperature which is the input for the thermal expansion. A parametric sweep over this temperature will be performed.

#### **GLOBAL DEFINITIONS**

*Parameters 1*

- **1** In the **Model Builder** window, under **Global Definitions** click **Parameters 1**.
- **2** In the **Settings** window for **Parameters**, locate the **Parameters** section.
- **3** In the table, enter the following settings:

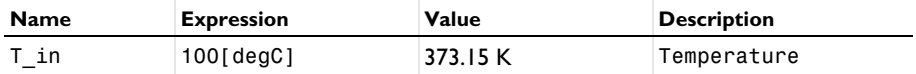

#### **GEOMETRY 1**

- **1** In the **Model Builder** window, under **Component 1 (comp1)** click **Geometry 1**.
- **2** In the **Settings** window for **Geometry**, locate the **Units** section.
- **3** From the **Length unit** list, choose **mm**.

#### *Block 1 (blk1)*

- **1** In the **Geometry** toolbar, click **Block**.
- **2** In the **Settings** window for **Block**, locate the **Size and Shape** section.
- **3** In the **Width** text field, type 100.
- **4** In the **Depth** text field, type 100.
- **5** In the **Height** text field, type 100.
- **6** Click **Build All Objects**.

## **MATERIALS**

Define the material properties for steel.

*Steel*

- **1** In the **Model Builder** window, under **Component 1 (comp1)** right-click **Materials** and choose **Blank Material**.
- **2** In the **Settings** window for **Material**, type Steel in the **Label** text field.
- **3** Locate the **Material Contents** section. In the table, enter the following settings:

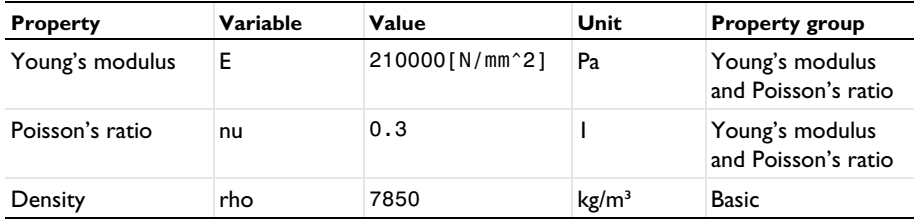

- **4** Locate the **Material Properties** section. In the **Material properties** tree, select **Solid Mechanics>Thermal Expansion>Thermal strain (dL)**.
- **5** Click  $\frac{1}{\sqrt{1}}$  **Add to Material.**

*Piecewise 1 (pw1)*

- **1** In the **Model Builder** window, expand the **Component 1 (comp1)>Materials>Steel (mat1)** node.
- **2** Right-click **Component 1 (comp1)>Materials>Steel (mat1)>**

**Thermal expansion (ThermalExpansion)** and choose **Functions>Piecewise**.

- **3** In the **Settings** window for **Piecewise**, type dL in the **Function name** text field.
- **4** Locate the **Definition** section. In the **Argument** text field, type T.
- **5** Find the **Intervals** subsection. In the table, enter the following settings:

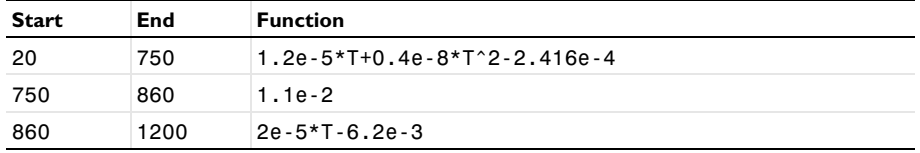

- **6** Locate the **Units** section. In the **Arguments** text field, type degC.
- **7** Click **Plot**. Compare with [Figure 1](#page-1-0).

#### *Steel (mat1)*

- **1** In the **Model Builder** window, under **Component 1 (comp1)>Materials>Steel (mat1)** click **Thermal expansion (ThermalExpansion)**.
- **2** In the **Settings** window for **Thermal Expansion**, locate the **Output Properties** section.

**3** In the table, enter the following settings:

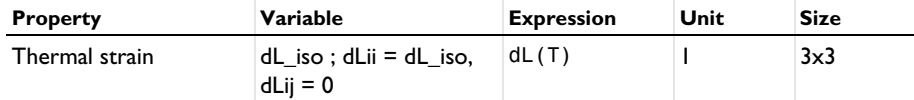

The variable T is not known, yet. Add the temperature in the **Model Inputs** section to define it.

- **4** Locate the **Model Inputs** section. Click  $\mathbf{+}$  Select Quantity.
- **5** In the **Physical Quantity** dialog box, type temperature in the text field.
- **6** Click **Filter**.
- **7** In the tree, select **General>Temperature (K)**.
- **8** Click **OK**.

#### **SOLID MECHANICS (SOLID)**

#### *Roller 1*

- **1** In the **Model Builder** window, under **Component 1 (comp1)** right-click **Solid Mechanics (solid)** and choose **Roller**.
- **2** Select Boundaries 3, 5, and 6 only.

The roller condition ensures that the structure expands in all directions uniformly.

*Linear Elastic Material 1*

In the **Model Builder** window, click **Linear Elastic Material 1**.

*Thermal Expansion 1*

- **1** In the **Physics** toolbar, click **Attributes** and choose **Thermal Expansion**.
- **2** In the **Settings** window for **Thermal Expansion**, locate the **Thermal Expansion Properties** section.
- **3** From the **Input type** list, choose **Thermal strain**.

Define a parameter for the input temperature.

**4** Locate the **Model Input** section. From the *T* list, choose **User defined**. In the associated text field, type  $T$  in.

#### **MESH 1**

*Swept 1* In the **Mesh** toolbar, click **Swept**. *Size*

- **1** In the **Model Builder** window, click **Size**.
- **2** In the **Settings** window for **Size**, locate the **Element Size** section.
- **3** From the **Predefined** list, choose **Extremely coarse**.
- **4** Click **Build All**.

A very coarse mesh is sufficient. Even just one element would be enough, because the deformation is prescribed and you verify that the calculated deformation gives the same value. This is a basic test to validate that the tested functionality works correctly.

#### **STUDY 1**

*Step 1: Stationary*

Set up a parametric sweep over the input temperature.

*Parametric Sweep*

- **1** In the **Study** toolbar, click  $\frac{1}{2}$  **Parametric Sweep**.
- **2** In the **Settings** window for **Parametric Sweep**, locate the **Study Settings** section.
- **3** Click  $+$  **Add**.
- **4** In the table, enter the following settings:

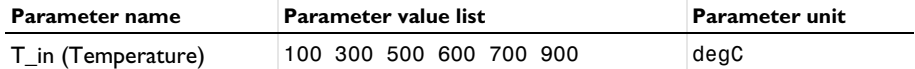

**5** In the **Study** toolbar, click **Compute**.

A 3D stress plot is created automatically. Add a new plot group to visualize the displacement field.

#### **RESULTS**

*Displacement field*

- **1** In the **Home** toolbar, click **Add Plot Group** and choose **3D Plot Group**.
- **2** In the **Settings** window for **3D Plot Group**, type Displacement field in the **Label** text field.

*Volume 1*

- **1** Right-click **Displacement field** and choose **Volume**.
- **2** In the **Settings** window for **Volume**, locate the **Coloring and Style** section.
- **3** Click **Change Color Table**.
- **4** In the **Color Table** dialog box, select **Rainbow>SpectrumLight** in the tree.
- **5** Click **OK**.
- **6** In the Displacement field toolbar, click **P** Plot.

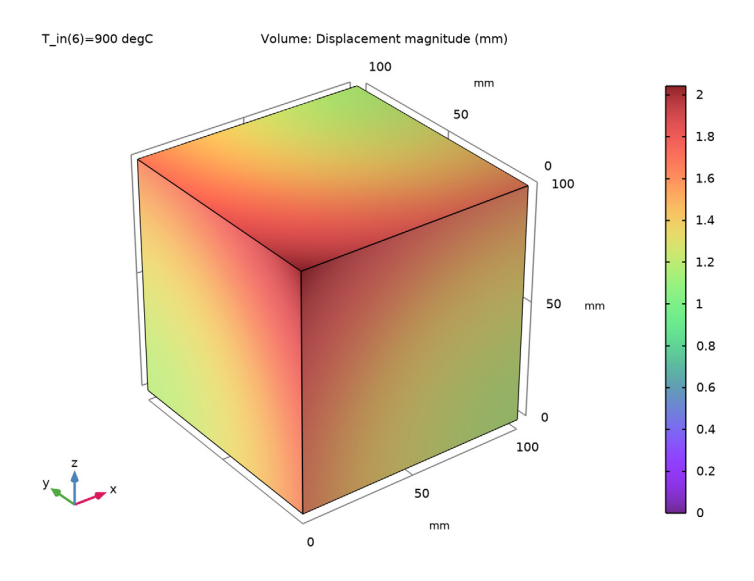

### *Surface Average 1*

- **1** In the **Results** toolbar, click  $\frac{8.85}{6-12}$  More Derived Values and choose Average> **Surface Average**.
- **2** Select Boundary 4 only.
- **3** In the **Settings** window for **Surface Average**, locate the **Expressions** section.
- **4** In the table, enter the following settings:

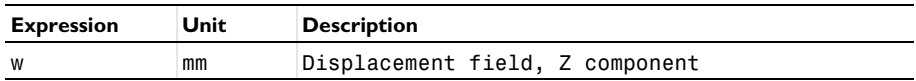

**5** Click **Evaluate**.

## **TABLE**

**1** Go to the **Table** window.

To compare these results with the reference values, import the data as interpolation function.

#### **GLOBAL DEFINITIONS**

*Interpolation 1 (int1)*

- **1** In the **Home** toolbar, click  $f(x)$  **Functions** and choose **Global>Interpolation**.
- **2** In the **Settings** window for **Interpolation**, locate the **Definition** section.
- **3** From the **Data source** list, choose **File**.
- **4** Click **Browse**.
- **5** Browse to the model's Application Libraries folder and double-click the file fire effects thermal elongation dlref.txt.
- **6** Find the **Functions** subsection. In the table, enter the following settings:

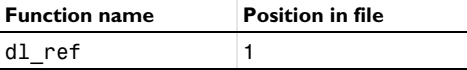

**7** Locate the **Units** section. In the **Argument** table, enter the following settings:

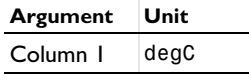

**8** Locate the **Definition** section. Click **Import**.

It is not necessary to compute the whole study again. To make the data available for postprocessing, just update the solution.

#### **STUDY 1**

In the **Study** toolbar, click **Update Solution**.

## **RESULTS**

*Surface Average 1*

**1** In the **Model Builder** window, under **Results>Derived Values** click **Surface Average 1**.

**2** In the **Settings** window for **Surface Average**, locate the **Expressions** section.

**3** In the table, enter the following settings:

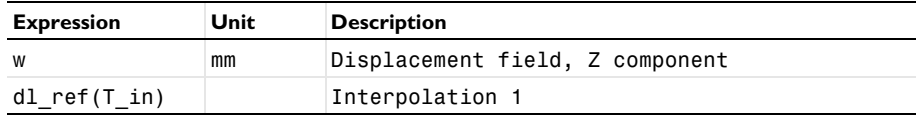

#### **4** In the **Results** toolbar, click **Evaluate** and choose **Clear and Evaluate All**.

# **TABLE**

**1** Go to the **Table** window.

The computed and reference values match exactly. Compare with [Table 1](#page-2-1).